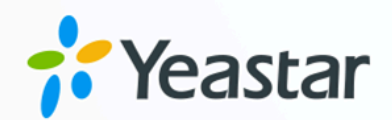

# Micros Fidelio 对接手册

## Yeastar P 系列硬件版

版本: 1.0  $\blacksquare$ 日期: 2023年09月07日

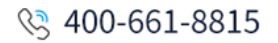

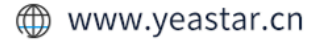

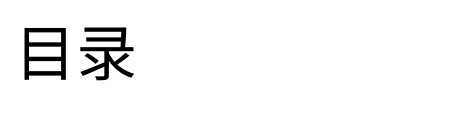

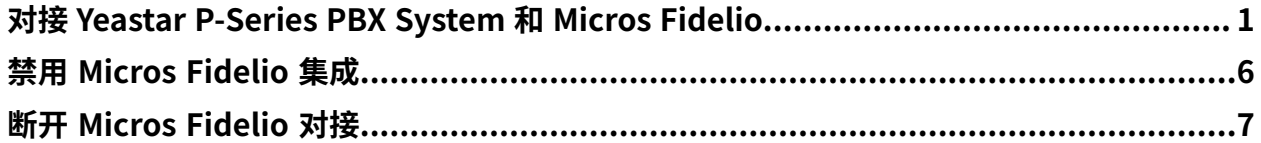

## <span id="page-2-0"></span>对接 Yeastar P-Series PBX System 和 Micros Fidelio

Yeastar P-Series PBX System 支持直接使用 FIAS (Fidelio Interface Application Specification) 协议与 Micros Fidelio 集成,无需额外的中间件。此集成可以实现高效的客户信息管理、简化 业务操作并提升客人体验。

## 准备工作

## **重要:**

为保证对接成功,且对接功能可用,请先仔细阅读以下对接要求和对接建议,并完 成相关任务。

### **对接要求**

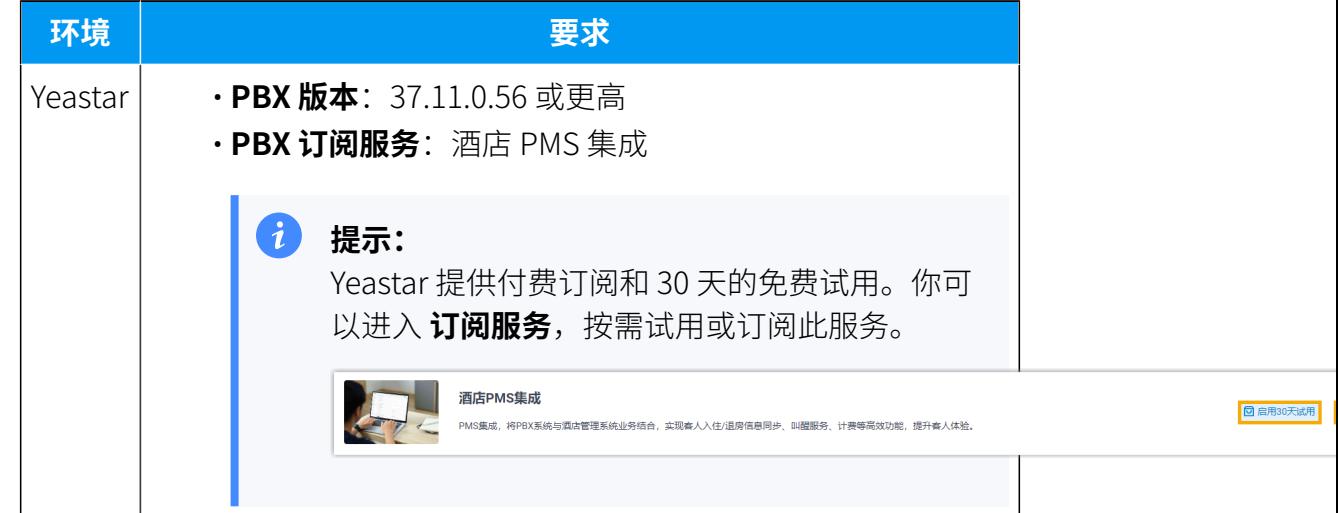

### **对接建议**

• 在 PBX 管理网页上将所有客房分机添加到指定分机组中,后续对接过程 中你需要按分机组来指定与 OPERA PMS 进行交互的分机。

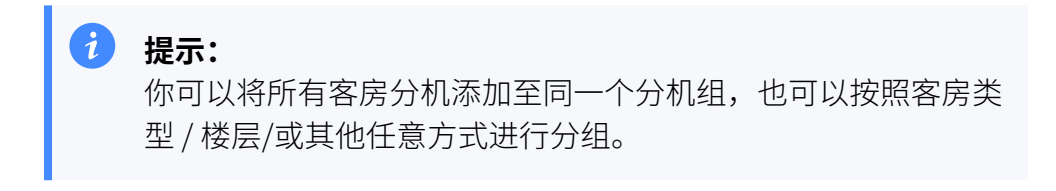

更多信息,请参见 [创建分机组。](https://help.yeastar.com/zh-cn/p-series-appliance-edition/administrator-guide/create-an-extension-group.html)

• 在 PBX 管理网页上录制或上传自定义提示音,后续对接过程中你需要指 定客人接听叫醒电话时播放的提示音。

更多信息,请参见 录制自定义提示音和 上传自定义提示音。

### 操作步骤

1. 访问 Micros Fidelio 集成页面。

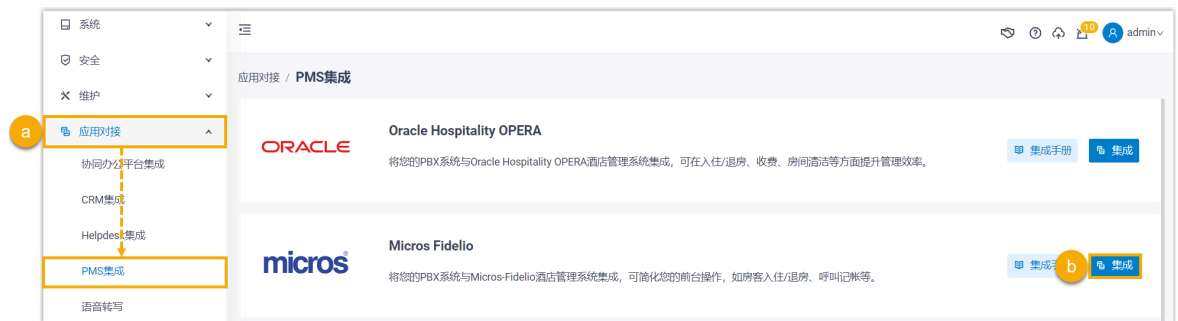

- a. 登录 PBX 管理⽹⻚,进⼊ **应⽤对接> PMS 集成**。
- b. 点击 **Micros Fidelio** 旁边的 **集成**。
- 2. 启用 PMS 集成,然后输入 Fidelio PMS 的地址和端口。

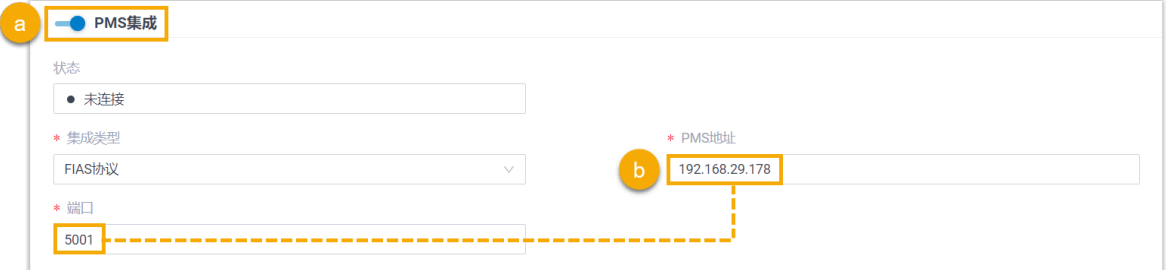

a. 打开 **PMS 集成** 的开关。

b. 在 PMS 地址 和 端口 栏, 填写 Fidelio PMS 的地址和端口。

3. 在 **酒店客房分机组** 栏, 选择客房分机所在的分机组。

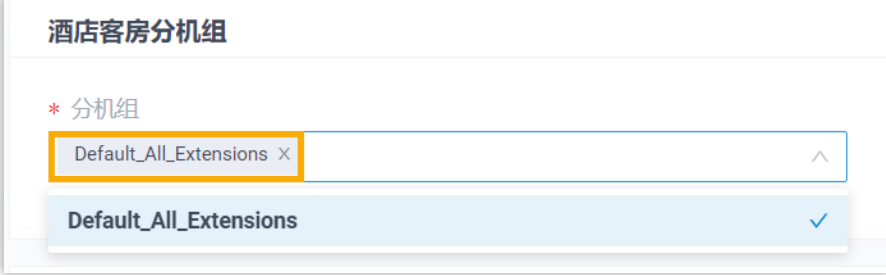

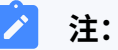

- 下拉列表中的分机组从 分机和中继 > 分机组 同步而来。
- 特定事件 (如房客入住) 发生时, 只有指定分机组中的分机能与 Fidelio PMS 自动同步。
- 4. 在 叫醒服务 栏, 设置叫醒服务的全局呼叫规则。

#### **注:**  $\mathbf{r}$

要向客⼈提供叫醒服务,你需要在 Fidelio PMS 中设置叫醒时间和频率,PBX 将从 PMS 同步闹钟设置, 并根据以下规则在指定时间自动拨打客房电话。

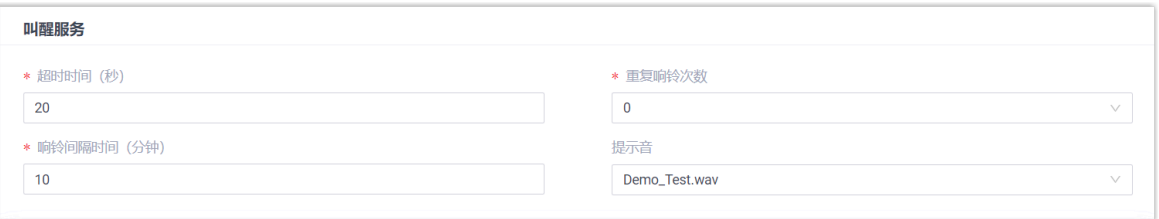

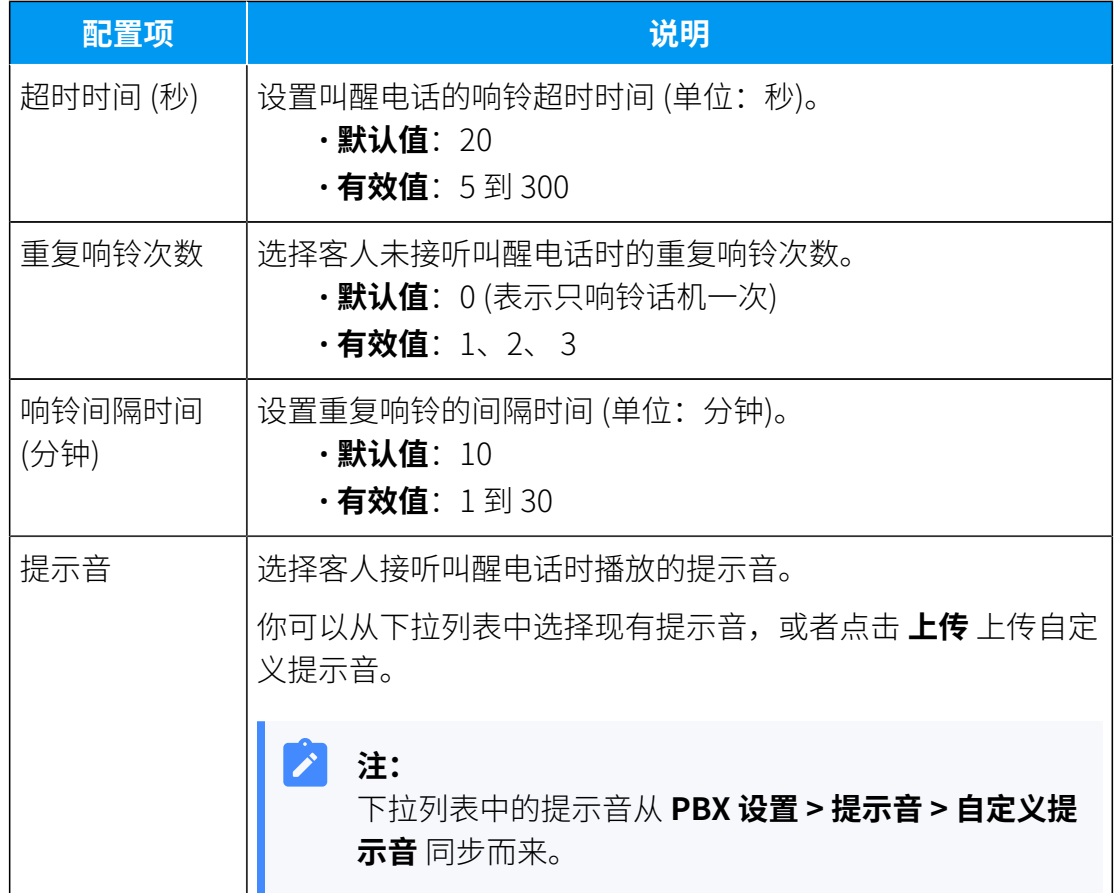

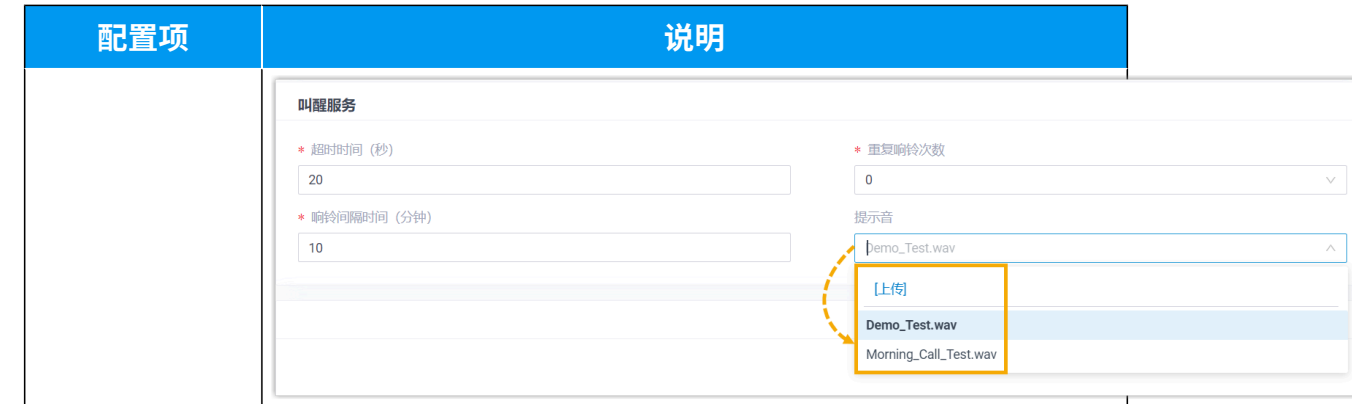

5. 在 **计费** 栏, 为外线通话和迷你吧选择计费类型。

a. 在 **通话计费类型** 栏, 为外线通话指定计费类型。

#### $\overline{\smash{\big)}^2}$ **注:**

要对客人的外线通话进行计费,你需要在 PBX 上指定计费类型,并在 PBX 或 PMS 上添加通话计费规则。客⼈挂断外线通话后,PBX 会发送相 关信息到 PMS。

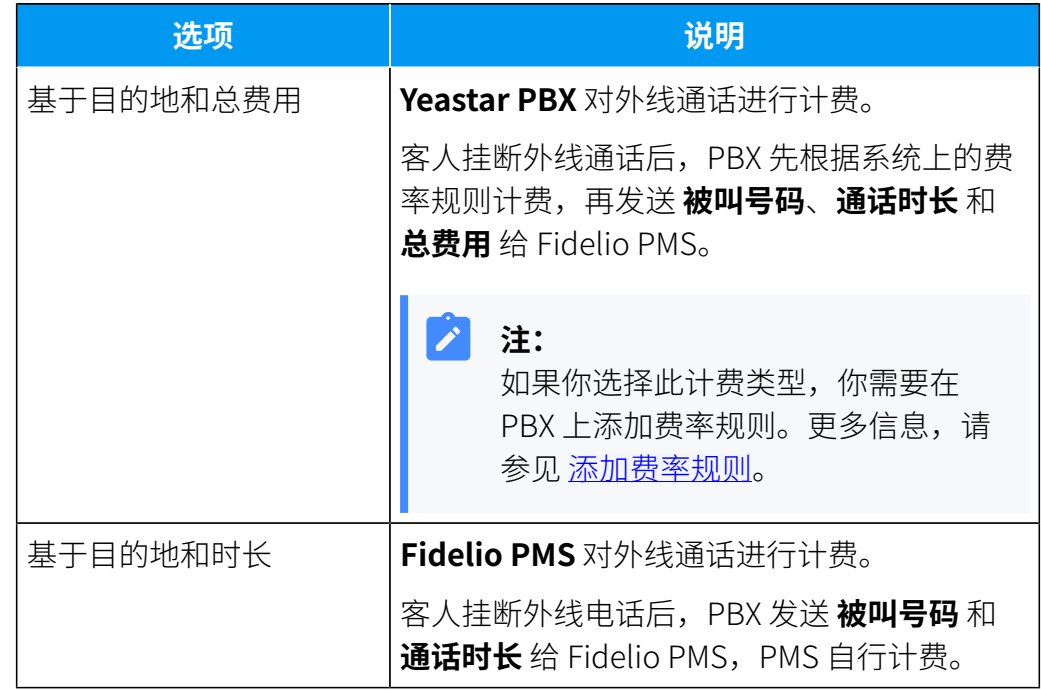

b. 在 **迷你吧计费类型** 栏, 指定迷你吧的计费类型。

**注:**

要对客人的迷你吧消费进行计费,你需要在 PMS 上添加商品,并在 PBX 上配置迷你吧特征码、指定计费类型。当酒店员⼯通过客房话机拨打特 定的特征码时,PBX 会发送相关信息到 PMS。

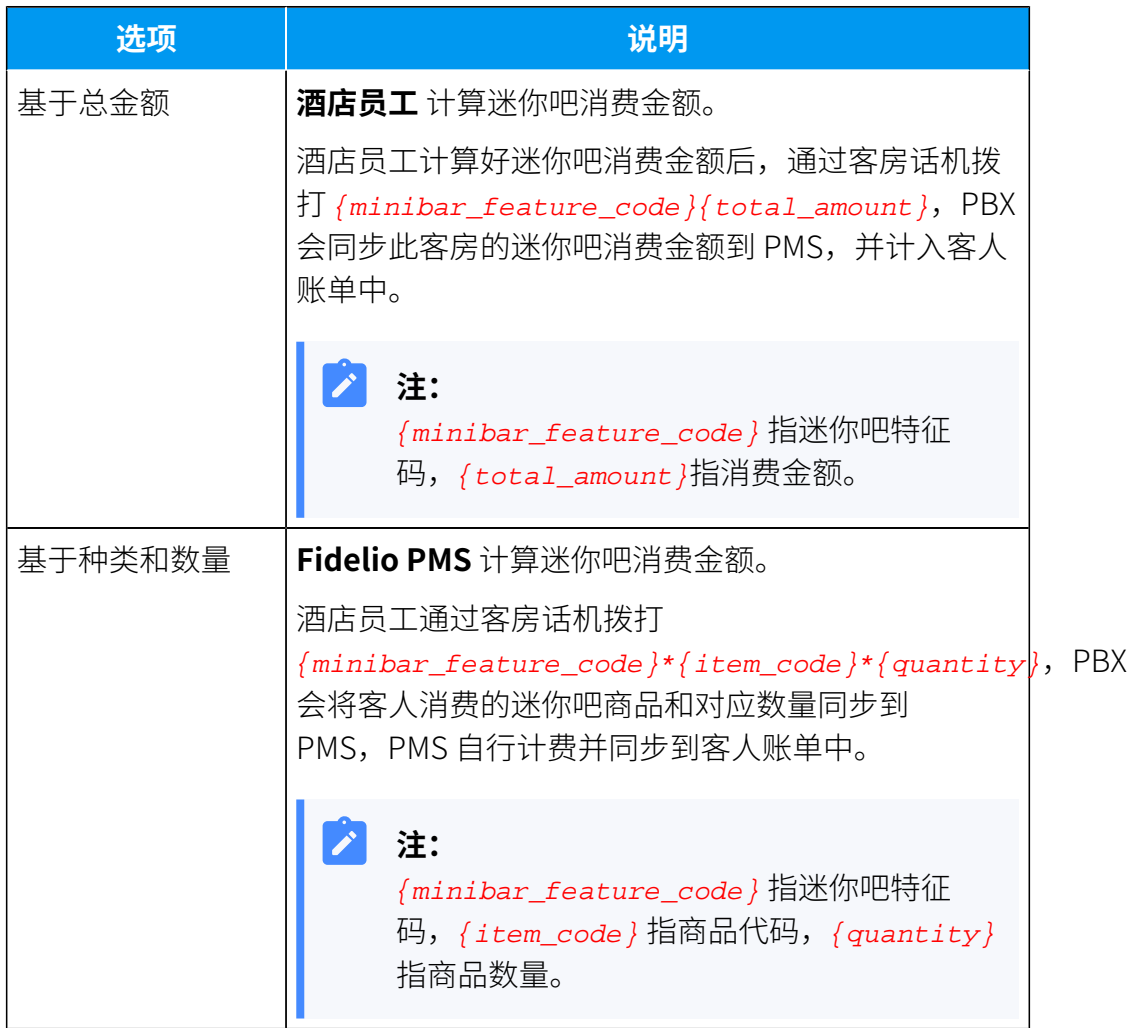

### 6. 点击 **保存**。

 $\left| \cdot \right|$ 

## 执行结果

**状态** 栏显⽰ **已连接**,表⽰ Yeastar P-Series PBX System 已对接 Fidelio PMS。

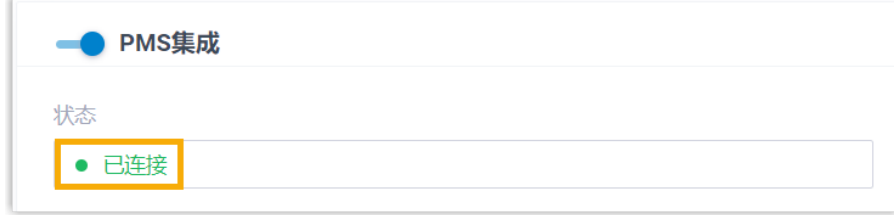

## <span id="page-7-0"></span>禁用 Micros Fidelio 集成

如果你想暂停 Micros Fidelio 与 Yeastar P-Series PBX System 的集成,你可以在 PBX 上禁用 此集成。

## 操作步骤

- 1. 登录 PBX 管理⽹⻚,进⼊ **应⽤对接> PMS集成**。
- 2. 关闭顶部的 **PMS集成** 开关。

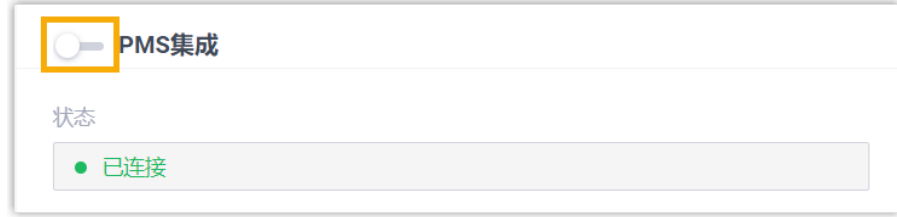

3. 点击 **保存**。

## 执行结果

• **状态** 栏显⽰ **禁⽤**。

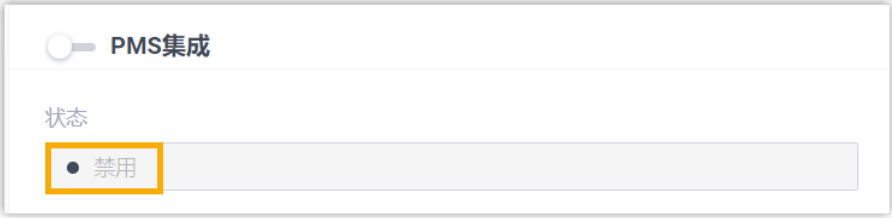

特定事件 (如房客入住) 发生时, PBX 将不会与 PMS 同步。 • PMS 集成的所有设置保留,再次启用 PMS 集成时可以直接使用。

## <span id="page-8-0"></span>断开 Micros Fidelio 对接

如果你想与其他酒店管理系统 (PMS) 对接,你需要先断开当前的 PMS 对接。

## 操作步骤

- 1. 登录 PBX 管理⽹⻚,进⼊ **应⽤对接> PMS集成**。
- 2. 点击页面右上角的 断开连接。

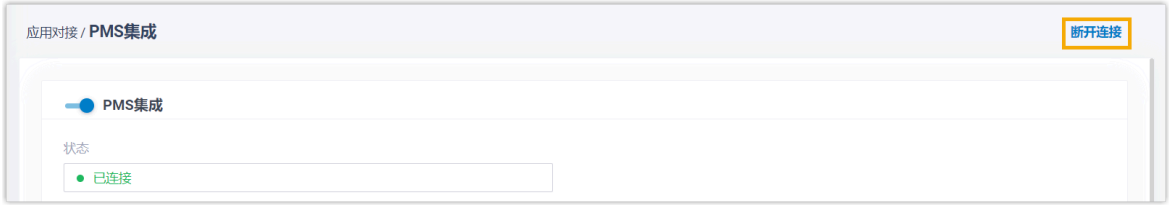

3. 在弹出的窗⼝中,点击 **确定**。

## 执行结果

- Micros Fidelio 对接断开。
- 所有的 PMS 集成设置被清除。